## **Libby App: e-Books & e-Audiobooks for iOS & Android tablets and smartphones**

## **Install the Libby App on Your Device (one time only):**  1. Go to the App Store (iOS) or Play Store (Android) on your device. 2. Download and install the free *Libby, by OverDrive* app. 3. Open the Libby app. Under *Do you have a library card?* Touch **Yes.** 4. Touch **I'll Search For A Library**. Search for *Ramsey County Library*. 5. Select **MELSA: Twin Cities Metro eLibrary: Ramsey County Library**. 6. Select Sign In With My Card. Then select **Ramsey County Library**. *7.* Touch **Next**. You will be re-directed to sign in at the Ramsey County Library's website. *iOS users: Touch Continue under the pop-up window that reads: "Libby" wants to use "overdrive.com to sign in.* 8. Log in with your Ramsey County Library username or barcode and PIN. 9. *If you see a screen that reads Continue to Account Set-up, use the instructions on the reverse of this sheet. Otherwise, continue to step 11.* 10. *Optional: Touch Rename Card to customize your library card. It is named*  Linked Card *by default*. 11. Touch **Next**. 12. Continue to Step 3 below. **Search for and Download e-Books & e-Audiobooks via the Libby App:**

- 1. Make sure your device is connected to the Internet.
- 2. On your device, go to the *Libby App*.
- 3. Search for a title or author using the **magnifying glass** (bottom left corner) or go to the **eLibrary** to browse new, popular, or available materials.
- 4. Select a title and touch **Borrow**.
- 5. On the next screen, choose the time period to borrow the item (default is 21 days) and click the red **Borrow!** button.
- *6. Optional: Select Manage Notifications to set up notifications for holds and expiring loans. Or choose Not Now to bypass this step.*
- 7. **If selecting an e-book**: Click **Open Book**. On the next screen, select **Libby (This App)** under *Where would you like to read* to begin reading the title in Libby.

**If selecting an audiobook**: Click **Open Audiobook** to begin listening to the title in Libby.

*Tip: Borrowed titles appear under Shelf > Loans and download to the app when opened. They can be read later while offline.*

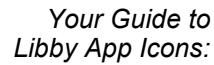

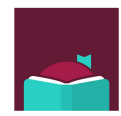

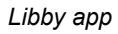

*Menu*

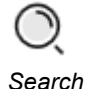

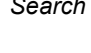

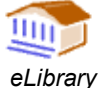

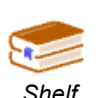

*Timeline* 

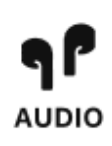

*Audiobook*

**Need more help? Check our e-books page: www.rclreads.org/overdrive-libby**

**RAMSEY COUNTY** Library *RCL Staff - Updated 3/2022*

## **Setting Up Your MyRCL Catalog Account**

*Note: If you see a screen that reads Continue to Account Setup, follow the instructions below. You will only need to complete this process once.* 

- 1. Touch **Continue to Account Setup**.
- 2. Verify your name and birthdate. This information comes from your Ramsey County Library account. If any information is incorrect, please notify library staff on your next visit. An email address is optional but recommended.
- 3. Touch the red **Continue** button
- 4. Create a unique username. The username can contain up to 24 characters, including letters, numbers and underscores, but no spaces or other special characters. Children under 13 must create a username by selecting options from two drop-down menus: a color and an animal. A number will be generated and added to the end of their username to ensure uniqueness.
- 5. Accept the **Terms and Conditions** by touching the checkbox.
- 6. Touch the red **Complete Account Setup** button.
- 7. Touch the white button that reads **Go back to what I was doing**.
- 8. Proceed to Step 11 on the front side of this help sheet under **Install the Libby app on your Device**.

**Need more help? Check our e-books page: www.rclreads.org/overdrive-libby**

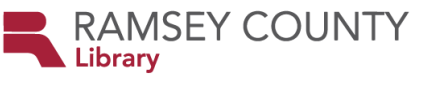

*RCL Staff - Updated 3/2022*